# オブジェクト分岐

# 1. 概要

アプリケーションによっては、与えられたオブジェクトに応じて処理を分岐する必要が生じます。オブジェクトが A か B かといった 2 種類の判別であれ ば、等価演算を用いて(if 文のように)実現することができますが、より多くの種類を判別する場合、等価演算の組み合わせでは処理の記述が煩雑になります。 このような場合には『オブジェクト分岐』コンポーネントを用います。これは Java における switch 文に対応します。

オブジェクト分岐は、判別したい条件(オブジェクト)をあらかじめ定義しておき、オブジェクトが与えられたときに、条件に応じて処理を分岐するための コンポーネントです。

オブジェクト分岐をビルダーで追加する際のメニューは[コンポーネント追加]-[処理部品]-[条件制御]-[オブジェクト分岐]です。

# 2. 用途

オブジェクト分岐の用途は以下の通りです。

● 多くのキーワードを登録しておいて、該当するキーワードが入力されるごとに処理を変える場合に用いる

# 3. ここで使用するイベントとメソッド

 オブジェクト分岐に関して、この文書内で使用するイベントとメソッドの一覧を示します。ここに記す以外にもメソッドがありますが、それらの情報が 必要な場合はリファレンスや Javadoc ドキュメントを参照してください。

● 処理完了イベント

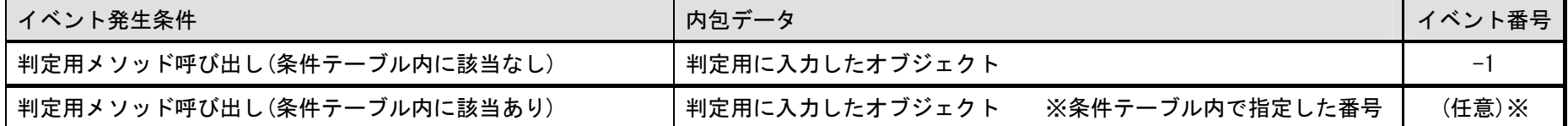

● メソッド一覧

<span id="page-1-0"></span>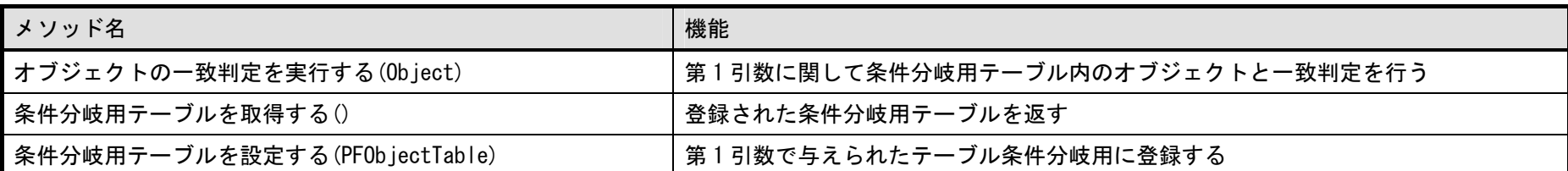

# 4. コンポーネント使用例

## 4.1. サンプルアプリケーションの概要と操作方法

オブジェクト分岐のサンプルアプリケーションは"AP\_DATA¥Sample¥オブジェクト分岐.mzax"にあります。[図](#page-1-0)1はその実行画面を示しています。オブ ジェクト分岐では任意のオブジェクトを判別(注:equals メソッドによるので処理はクラスごとの実装に依存)することができますが、この例では説明を簡単 化するために文字列に限定したアプリケーションになっています。

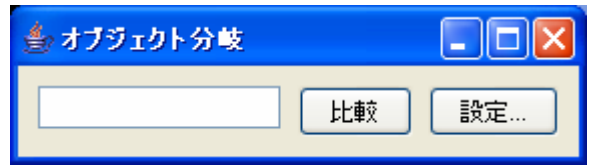

#### 図 1 オブジェクト分岐サンプルアプリケーションの実行画面

「設定…」ボタンを押すと、[図](#page-2-0) 2 に示すように分岐条件を設定するフレームが開きます。オブジェクト分岐では条件をテーブル形式で設定し、1 列目にイ ベント番号(整数)、2 列目に分岐条件オブジェクト(ここでは文字列)を入力する仕様になっています。このサンプルアプリケーションでは、表示されている テーブル上で設定を入力して、「適用」ボタンを押すことで条件を設定することができます。「追加」はテーブルに行を追加、「削除」は選択行の削除、「初期化」 はテーブルの内容をすべて削除して一から作成するといった機能が割り当てられていますが、「適用」を押すまでは反映されません。「取消」を押すと画面上 の変更はすべて破棄されます。

<span id="page-2-1"></span><span id="page-2-0"></span>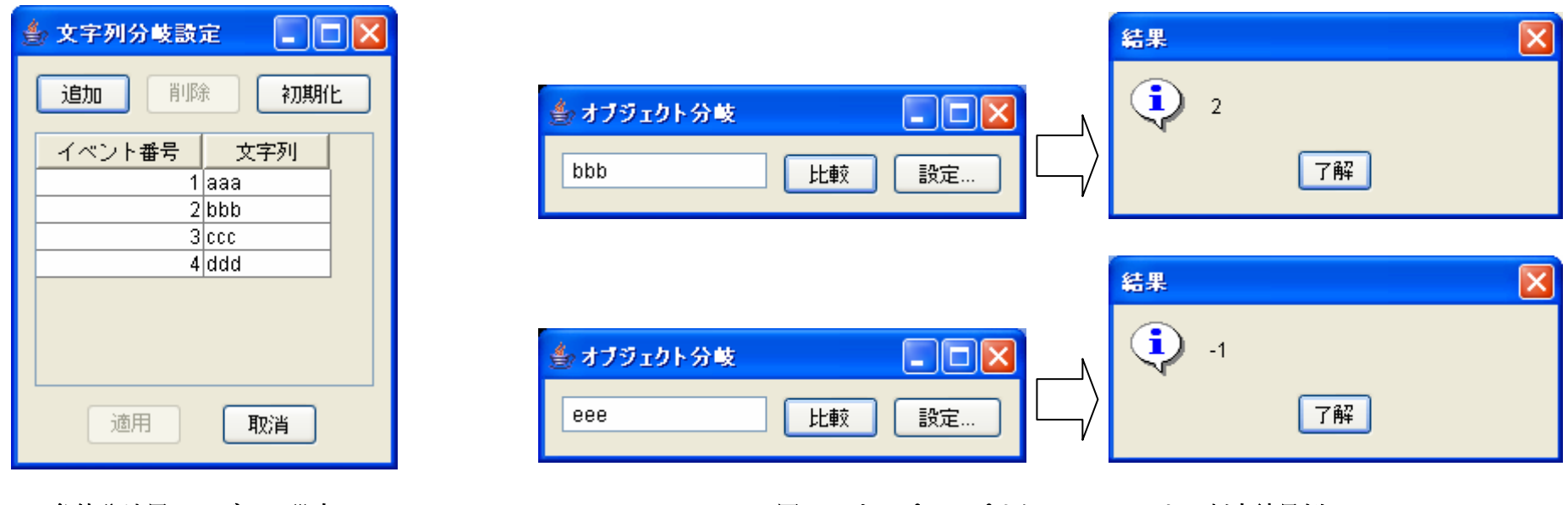

図 2 条件分岐用テーブルの設定フレーム インプルファ 図 3 サンプルアプリケーションによる判定結果例

 オブジェクト分岐は、以上のような分岐条件があらかじめ設定された状態ではじめて、オブジェクトを判定して分岐処理を実行することができます。こ のサンプルアプリケーションでは、テキストフィールドに文字列を入力し「比較」ボタンを押すと判定を実行し、その結果をダイアログで表示します。一致 した場合は対応するイベント番号が表示され、該当するオブジェクトがない場合は-1 が表示されます。図 [3](#page-2-1) に判定結果の例を示します。

## <span id="page-3-0"></span>4.2. サンプルアプリケーションに含まれる使用方法

上で示したサンプルアプリケーションの設計図をみながら、オブジェクト分岐の使用方法について説明します。

注意事項:オブジェクト分岐以外のコンポーネント(例えばボタンやテーブル)に関しては、使用法がわかっているものとして説明を省きます。それらに 関しては別途チュートリアルやリファレンス、Javadoc ドキュメントを参照してください。

 オブジェクトの一致判定を行うためには、[図](#page-3-0) 4 に示すようにオブジェクト分岐のメソッド「オブジェクトの一致判定を実行する」を起動します。このとき の引数に判定したいオブジェクトを指定します。この例ではテキストフィールドに入力されたテキストを判定の対象にしています。

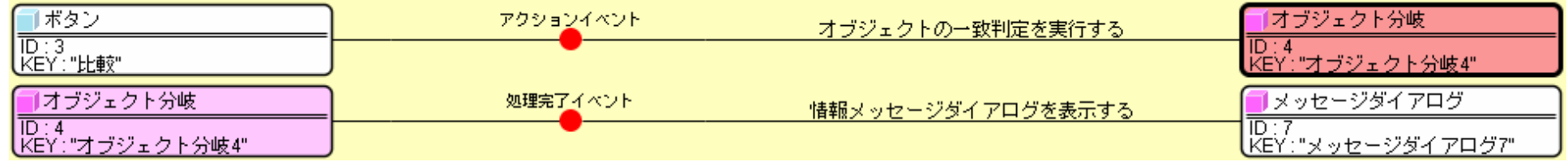

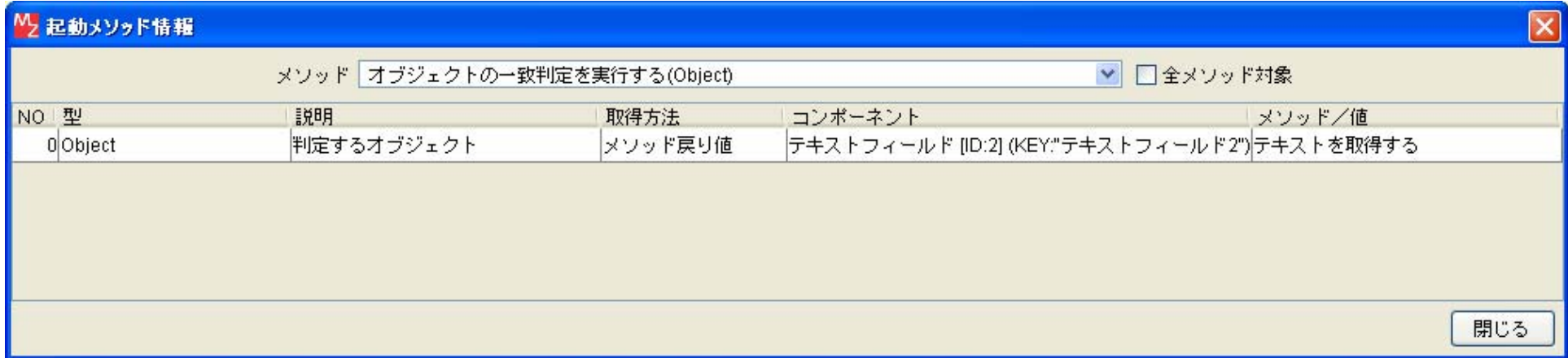

#### 図 4 オブジェクトの一致判定

判定を実行すると、オブジェクト分岐から処理完了イベントが発生します。このときのイベント番号が判定結果を示していて、一致するものがあればテ ーブルで指定されたイベント番号となり、一致するものがなければ‐1 となります。この例ではイベント番号をメッセージダイアログに表示しているだけの <span id="page-4-0"></span>共通処理になっていますが、実際にはイベント番号によって処理を分岐させることができます。

上記のような一致判定を実行する準備として、オブジェクト分岐に対して条件分岐用テーブルを設定する必要があります。ここで紹介した例では、「設定 …」ボタンを押して開いた設定用フレームで、テーブルの値を編集して「適用」ボタンを押したときにその操作が行われます。図 [5](#page-4-0) と図 [6](#page-5-0) にその処理の部 分を示します。ここではフレームを複合コンポーネントで実現していますので、詳細は省いてその動作だけ説明します。「設定…」ボタンを押したとき「オ ブジェクト分岐(文字列用)設定ツール」に対してメソッド「設定処理を開始する」を起動しています。このとき、上記のように設定用のフレームが表示され ます。この設定用フレームからはアクションイベントが発生することになっており、イベント番号0は設定用フレームに現在の条件分岐用テーブルを表示 する場合、イベント番号1は設定用フレームに表示されたテーブルを条件分岐用テーブルとして設定する場合に発生します。

図 [5](#page-4-0) は設定用フレームに現在の条件分岐用テーブルを表示する際の処理を示しています。「オブジェクト分岐(文字列用)設定」のメソッド「テーブルデー タを設定する」を呼び出し、引数としてオブジェクト分岐のメソッド「条件分岐用テーブルを取得する」の戻り値を指定しています。

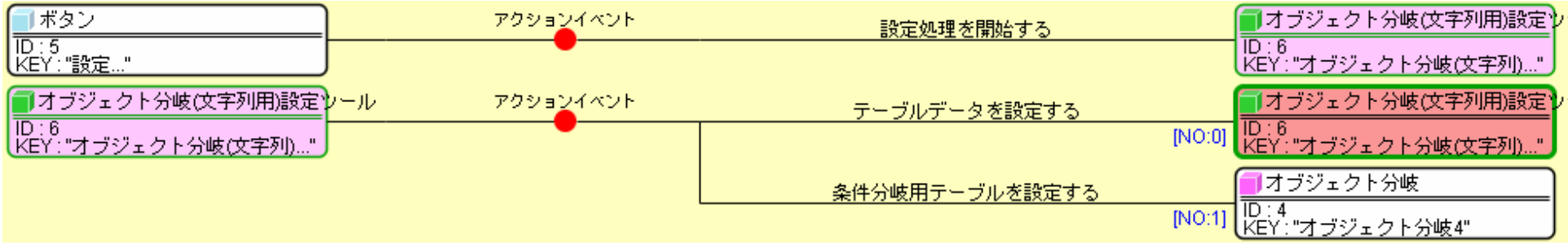

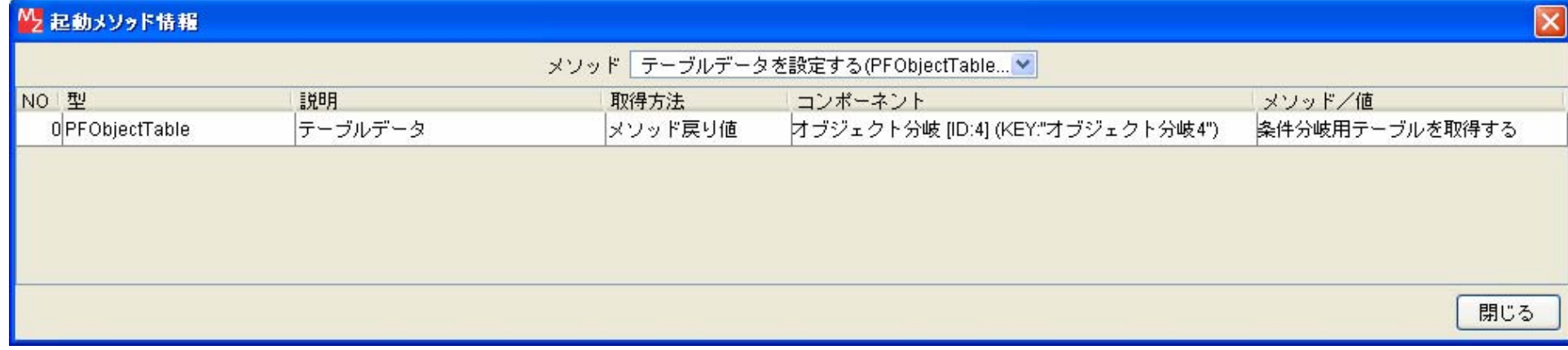

図 5 条件分岐用テーブルの取得

<span id="page-5-0"></span>図 [6](#page-5-0) は設定用フレームに表示されているテーブルを条件分岐用テーブルに設定する際の処理を示しています。オブジェクト分岐のメソッド「条件分岐用 テーブルを設定する」を起動し、引数として「オブジェクト分岐(文字列用)設定」のメソッド「テーブルデータを取得する」の戻り値を指定しています。

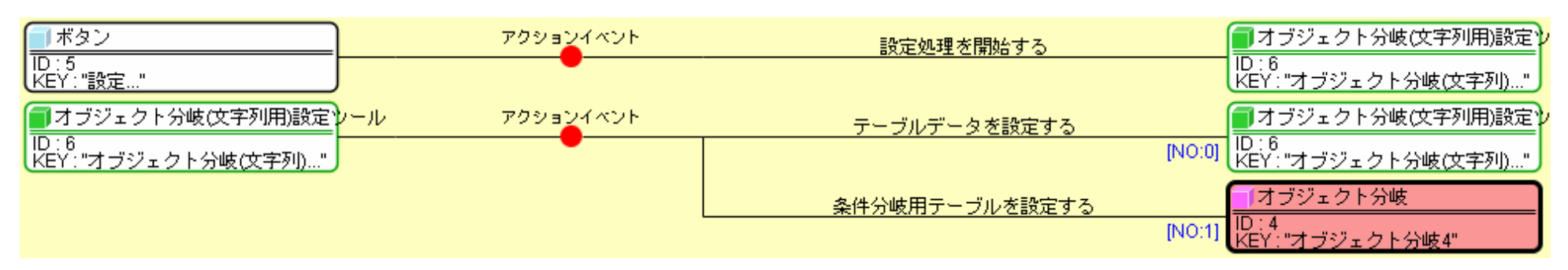

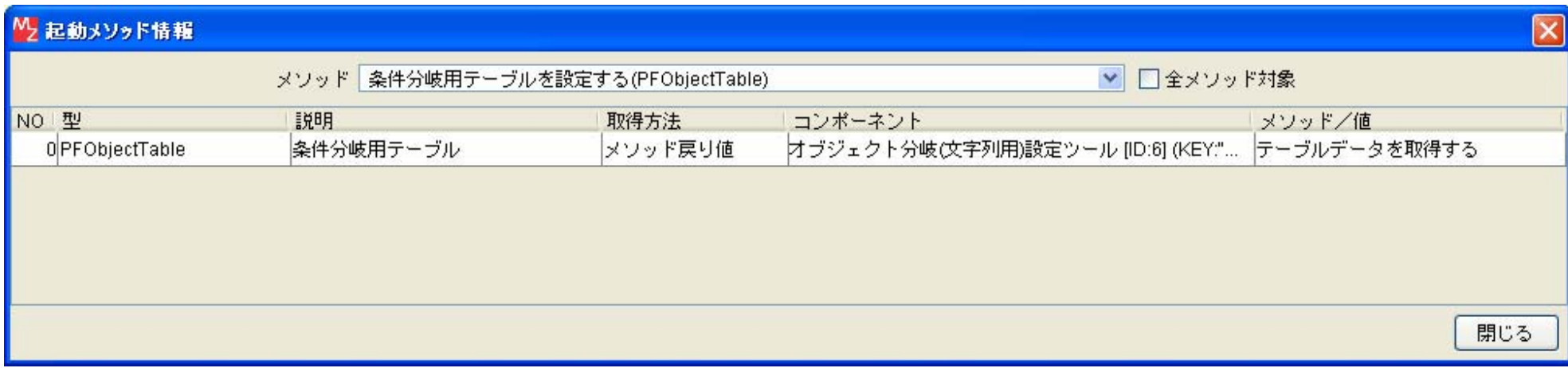

図 6 条件分岐用テーブルの設定